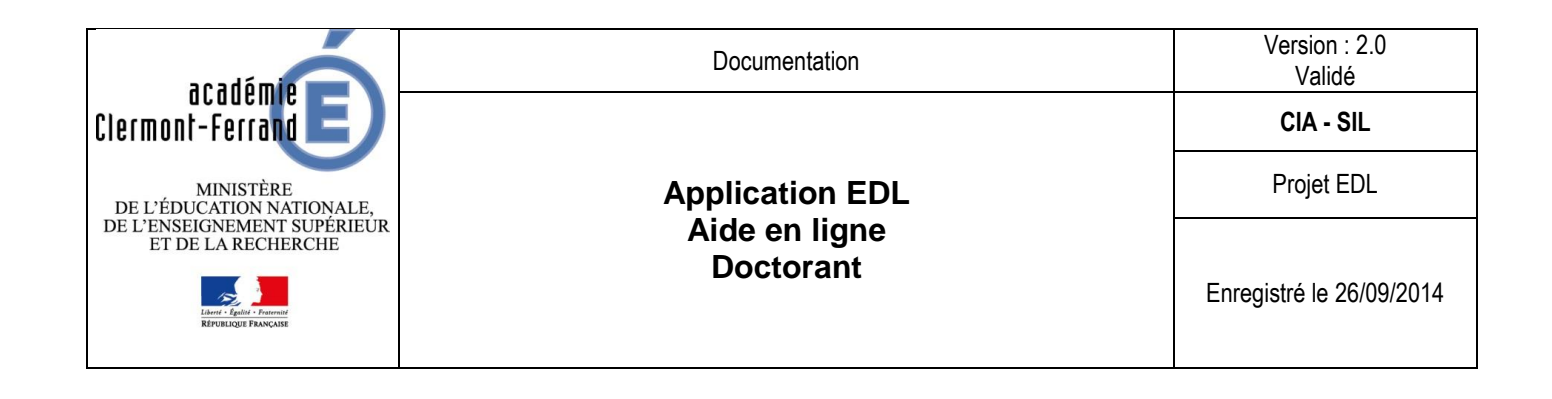

# **EDL – Echange Doctorant/lycéen**

Aide en ligne **Doctorant** 

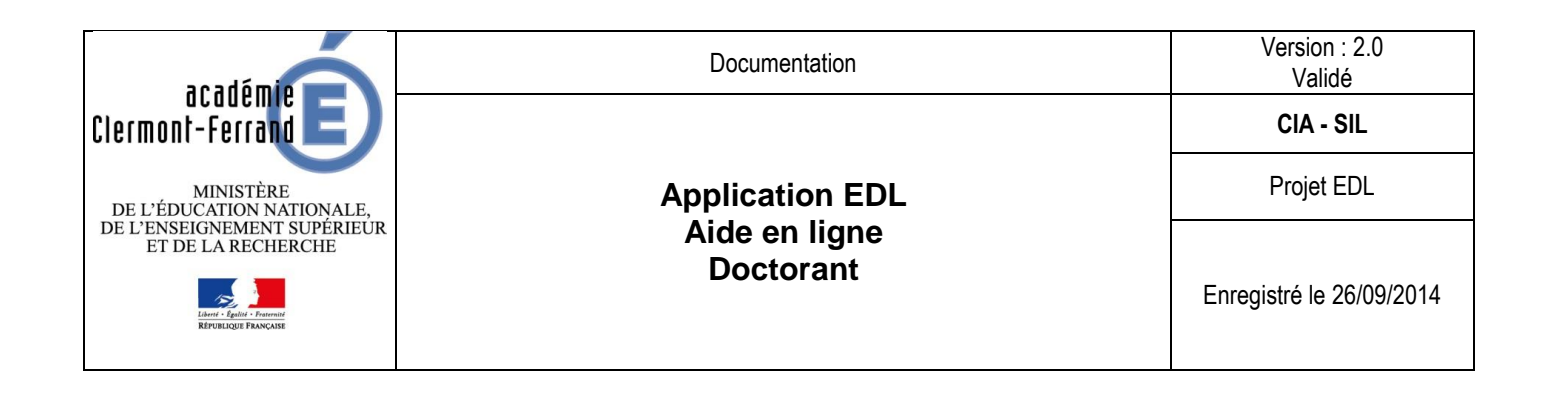

# Table des matières

#### $\mathbf{L}$ **VOUS ETES UN DOCTORANT ET VOUS SOUHAITEZ VOUS INSCRIRE AU DISPOSITIF D'ECHANGE DOCTORANT / LYCEEN**

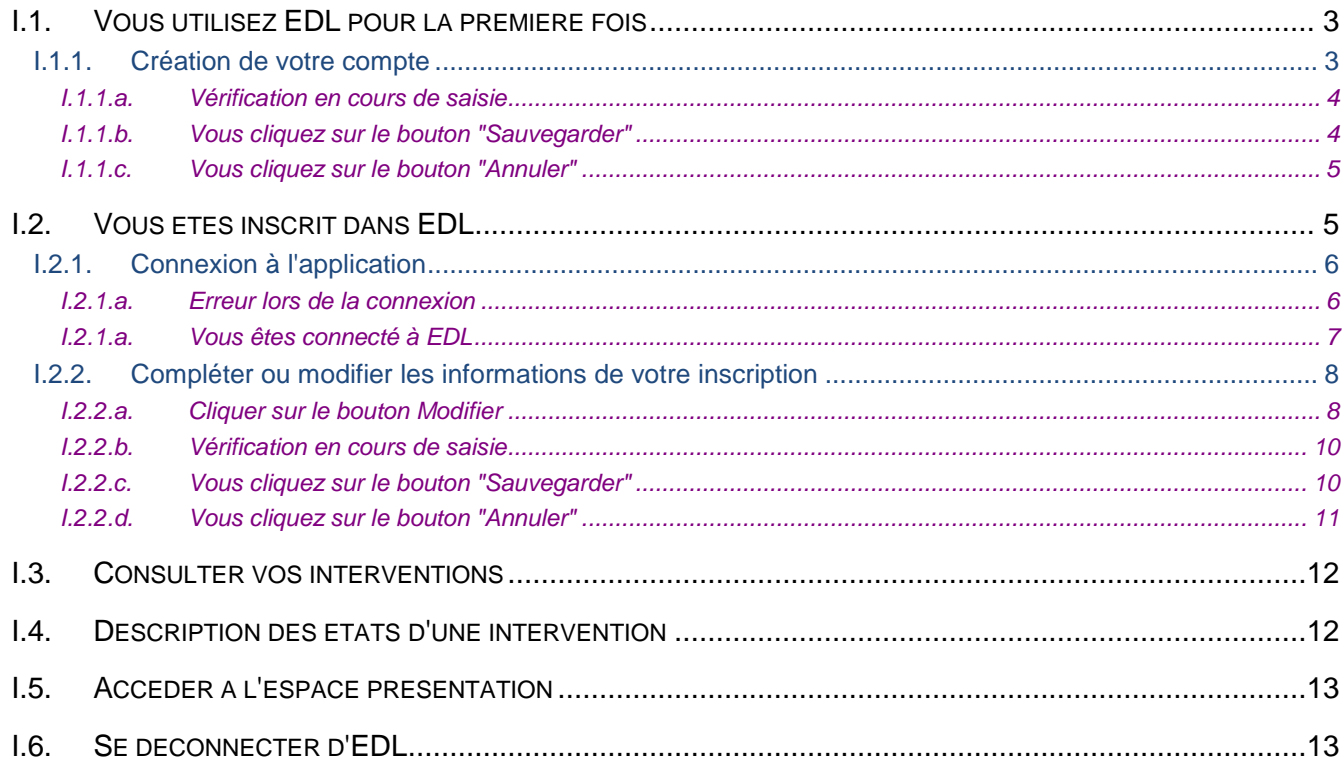

 $\overline{3}$ 

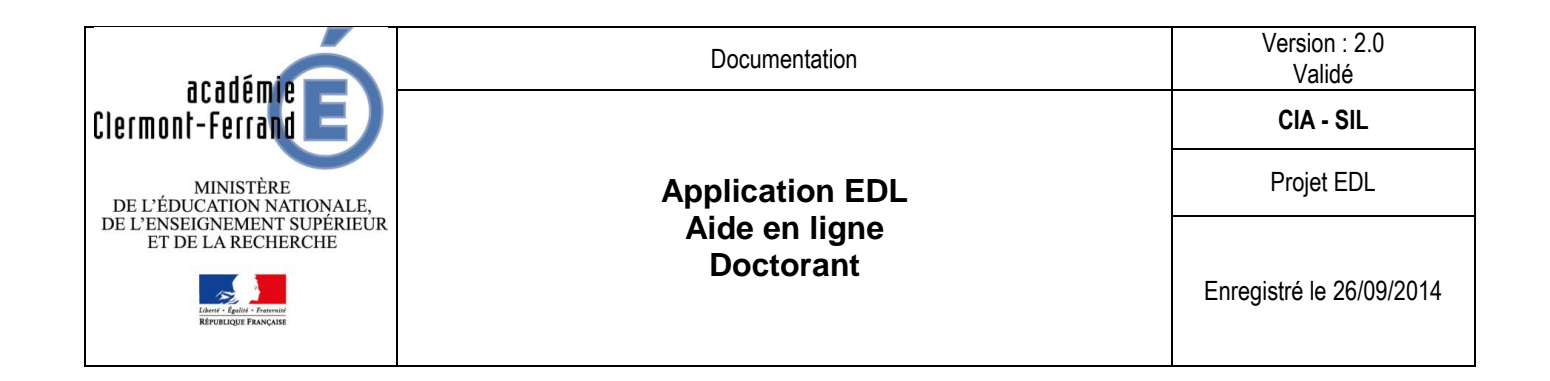

# <span id="page-2-0"></span>**I. Vous êtes un doctorant et vous souhaitez vous inscrire au dispositif d'échange doctorant / lycéen**

# *I.1. Vous utilisez EDL pour la première fois*

<span id="page-2-1"></span>Vous devez vous inscrire en tant que Doctorant en cliquant sur le bouton à gauche de votre écran.

L'inscription est possible uniquement si une campagne d'inscription est ouverte. Si la campagne est fermée, le bouton "s'inscrire en tant que doctorant" n'existe pas.

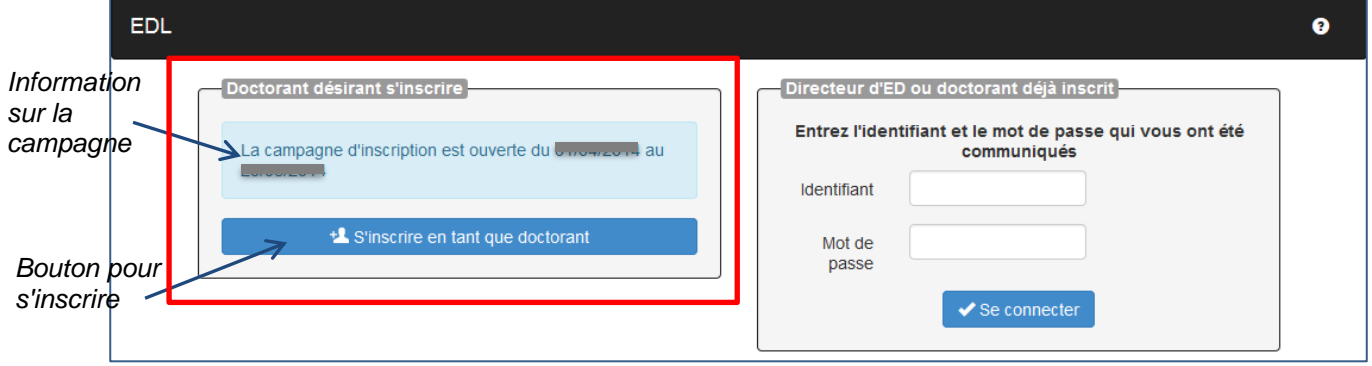

**Figure 1 - Page d'accueil EDL**

# I.1.1. Création de votre compte

<span id="page-2-2"></span>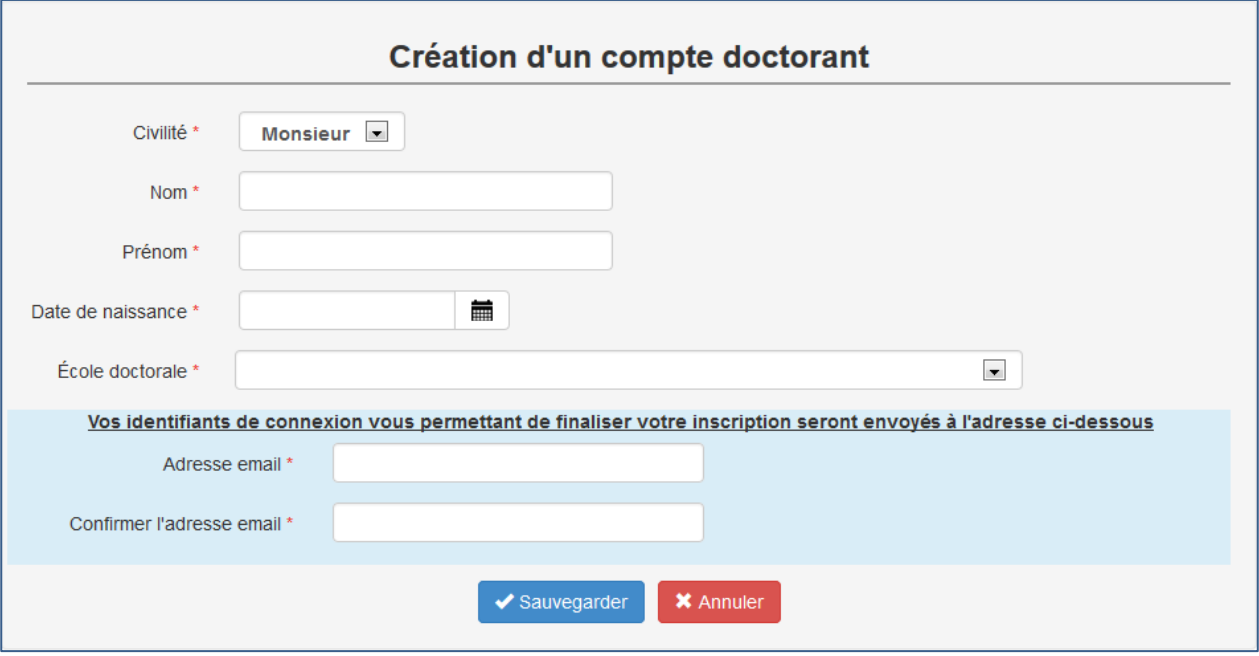

**Figure 2 - Ecran "création du compte doctorant"**

Tous les champs de ce formulaire sont obligatoires pour la création de votre compte doctorant, ils sont notés **\***.

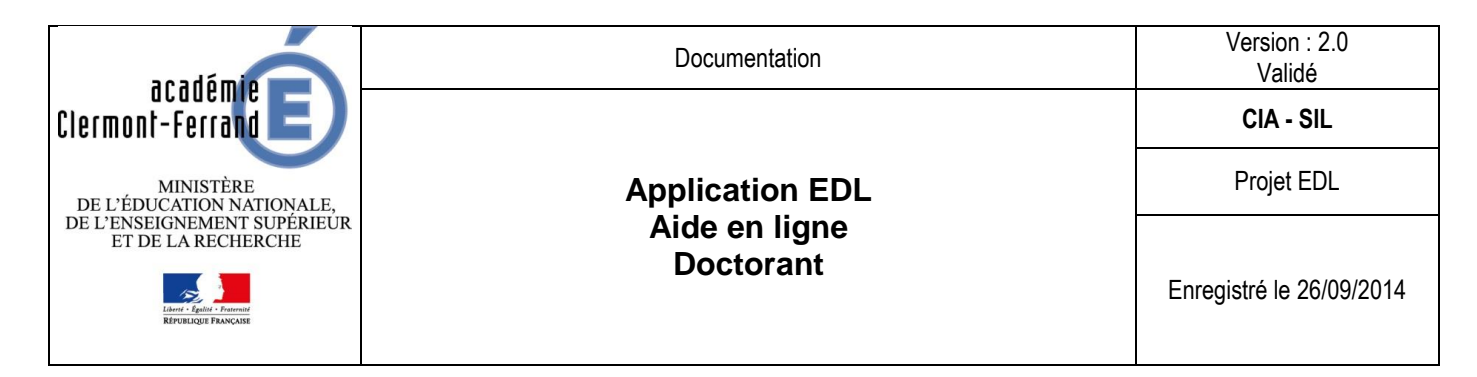

*I.1.1.a. Vérification en cours de saisie*

<span id="page-3-1"></span><span id="page-3-0"></span>Si les deux adresses électroniques ne sont pas identiques. Un message d'erreur est indiqué "Merci de saisir la même adresse email" et le bouton "Sauvegarder" est désactivé.

*I.1.1.b. Vous cliquez sur le bouton "Sauvegarder"*

- a/ Des erreurs de saisie sont détectées
- Les champs notés obligatoires (**\***) sont contrôlés.

Si des champs ne sont pas renseignés, vous ne pouvez pas sauvegarder. Le premier champ obligatoire manquant est indiqué.

Les champs "adresse email" et/ou "confirmer l'adresse email" sont contrôlés

Si une des adresses électronique n'est pas valide, vous ne pouvez pas sauvegarder. Un message d'erreur est affiché.

- b/ Aucune erreur de saisie n'est détectée
- La création du compte est enregistrée

Un message vous indique que votre compte a été créé.

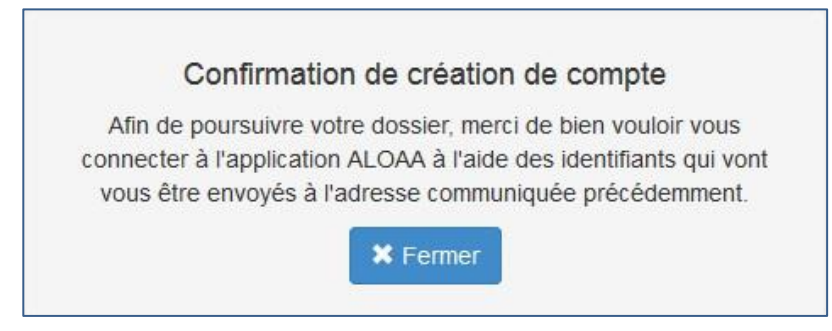

**Figure 3 - Message "Confirmation de création de compte"**

Vous devez cliquer sur le bouton "Fermer" pour retourner à la page de connexion d'ALOAA.

Pour poursuivre votre inscription, vous devez attendre de recevoir le message envoyé par l'application vous indiquant vos identifiants. Votre inscription, pour être prise en compte, doit obligatoirement être complétée.

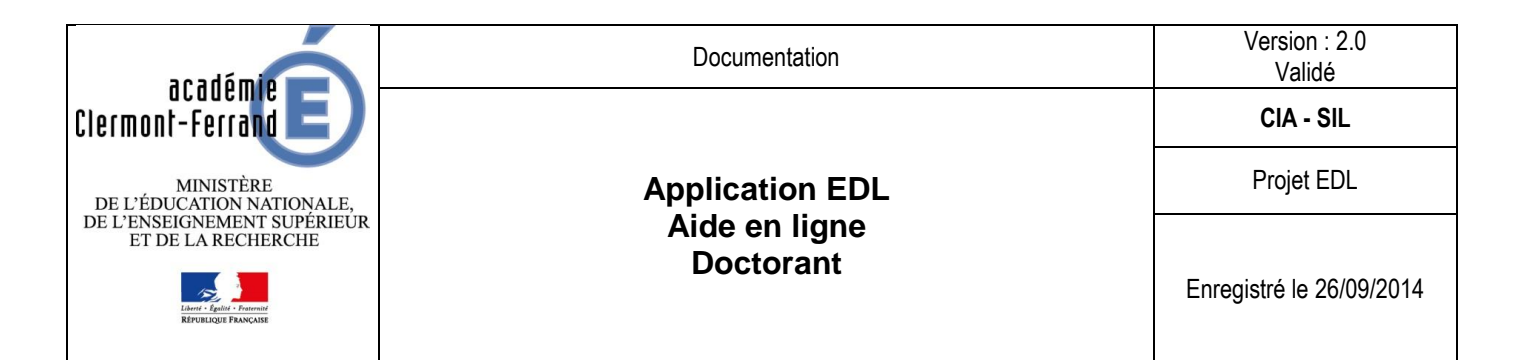

# c/ Vous avez reçu par mail vos identifiants

<span id="page-4-2"></span>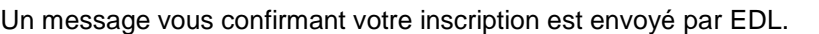

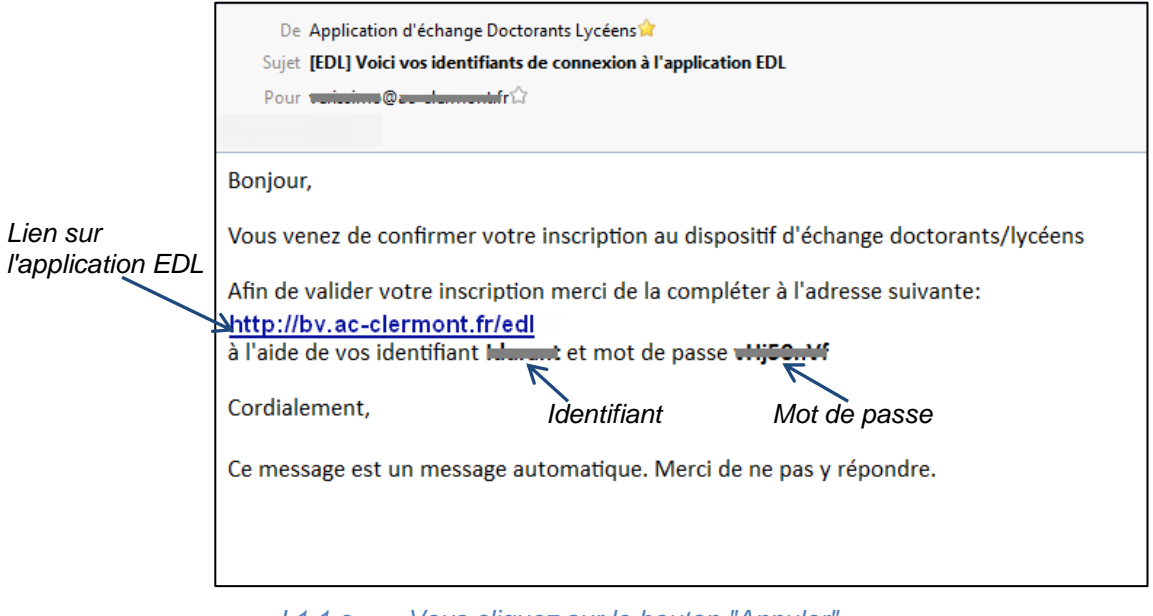

*I.1.1.c. Vous cliquez sur le bouton "Annuler*"

<span id="page-4-0"></span>Le message suivant apparait :

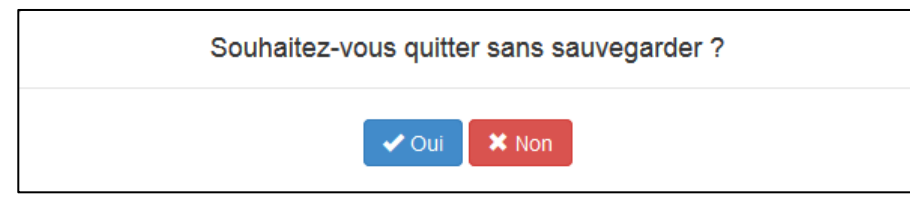

a/ Vous cliquez sur le bouton "Oui"

Vous retournez à la page de connexion d'EDL.

b/ Vous cliquez sur le bouton "Non"

<span id="page-4-1"></span>Vous retournez à la page de création

# *I.2. Vous êtes inscrit dans EDL*

Vous devez vous connecter à l'aide du formulaire à droite de votre écran.

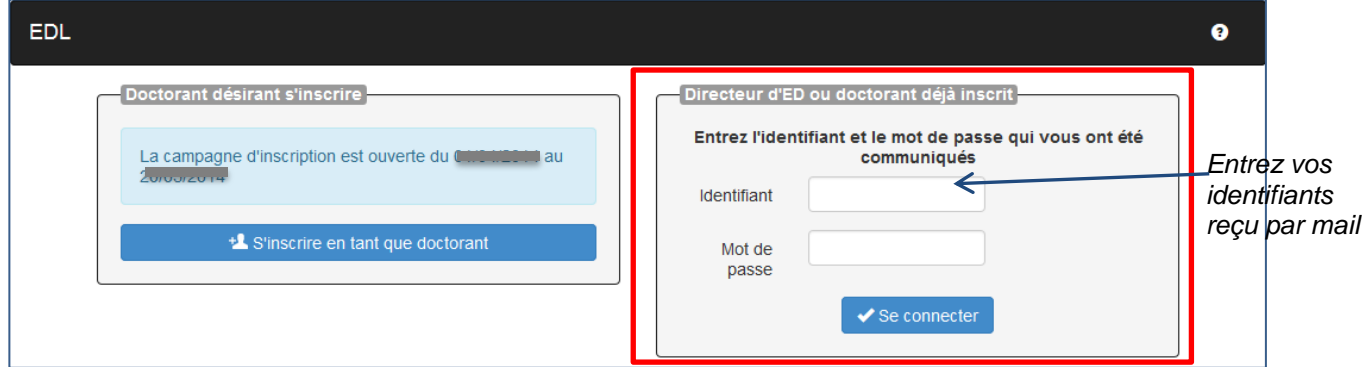

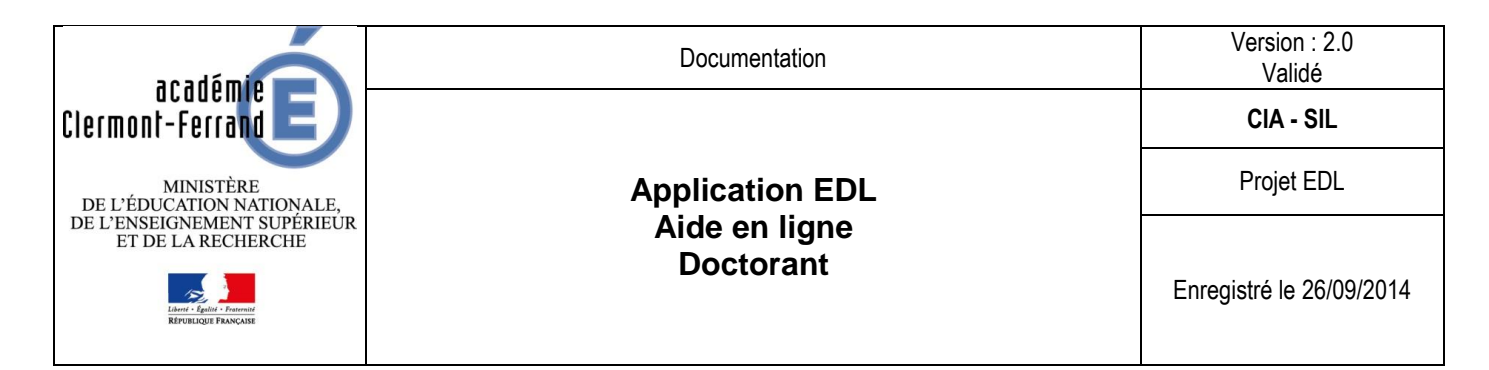

### I.2.1. Connexion à l'application

<span id="page-5-0"></span>Vous avez renseigné votre identifiant et mot de passe reçu par mail lors de votre création de compte. (cf. [I.1.1.b.c/Vous avez reçu par mail vos identifiants\)](#page-4-2).

<span id="page-5-1"></span>Cliquer sur le bouton "Se connecter".

#### *I.2.1.a. Erreur lors de la connexion*

Les identifiants renseignés ne sont pas corrects. Un message d'erreur s'affiche à l'écran.

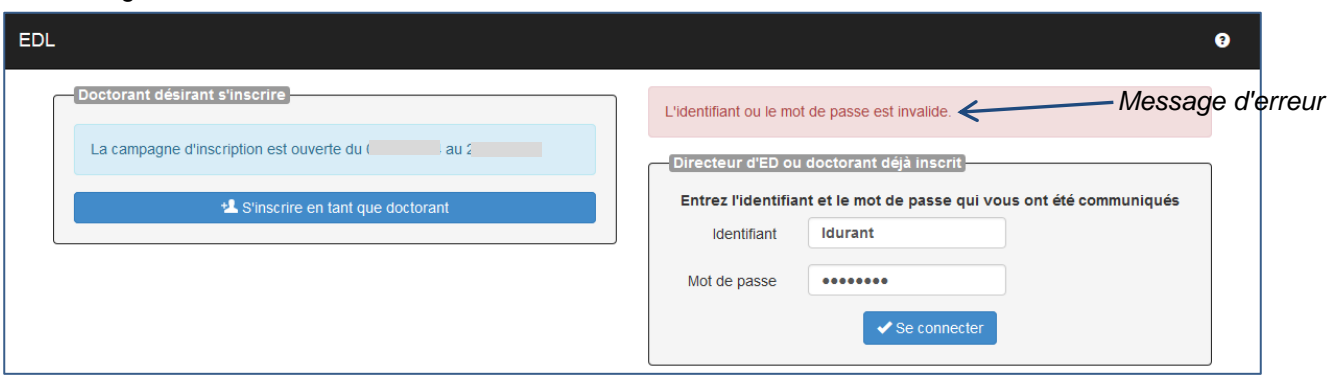

Vous devez ressaisir vos identifiants.

#### a/ Vous avez perdu vos identifiants

Vous ne pouvez pas vous connecter à l'application EDL car vous ne retrouvez pas vos identifiants.

Vous pouvez vous "inscrire en tant que nouveau doctorant".

Lors de la sauvegarde, l'application vous signale que vous êtes déjà inscrit et que vos identifiants vont être renvoyé par mail à l'adresse indiquée lors de votre première inscription.

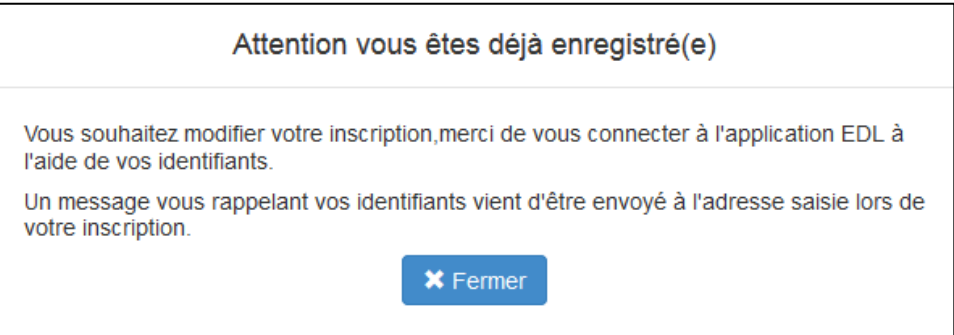

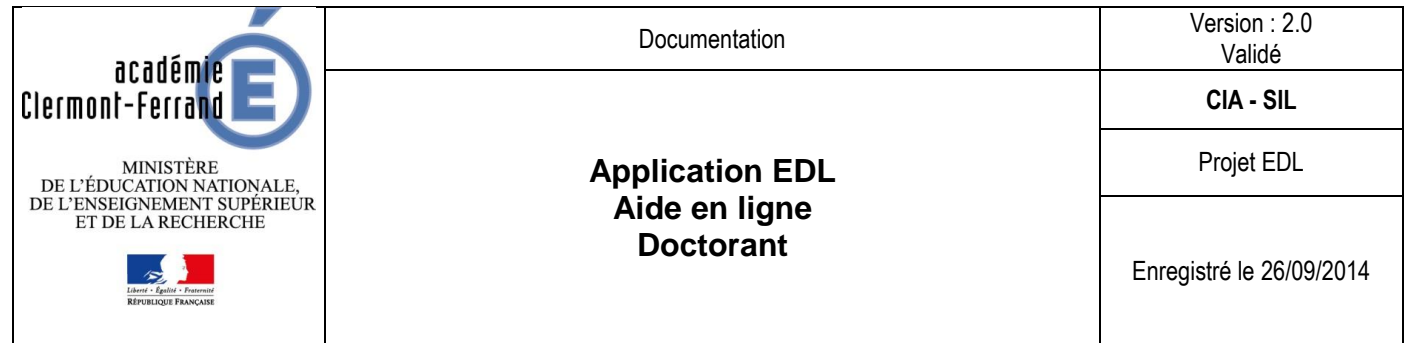

Message envoyé par EDL :

<span id="page-6-1"></span><span id="page-6-0"></span>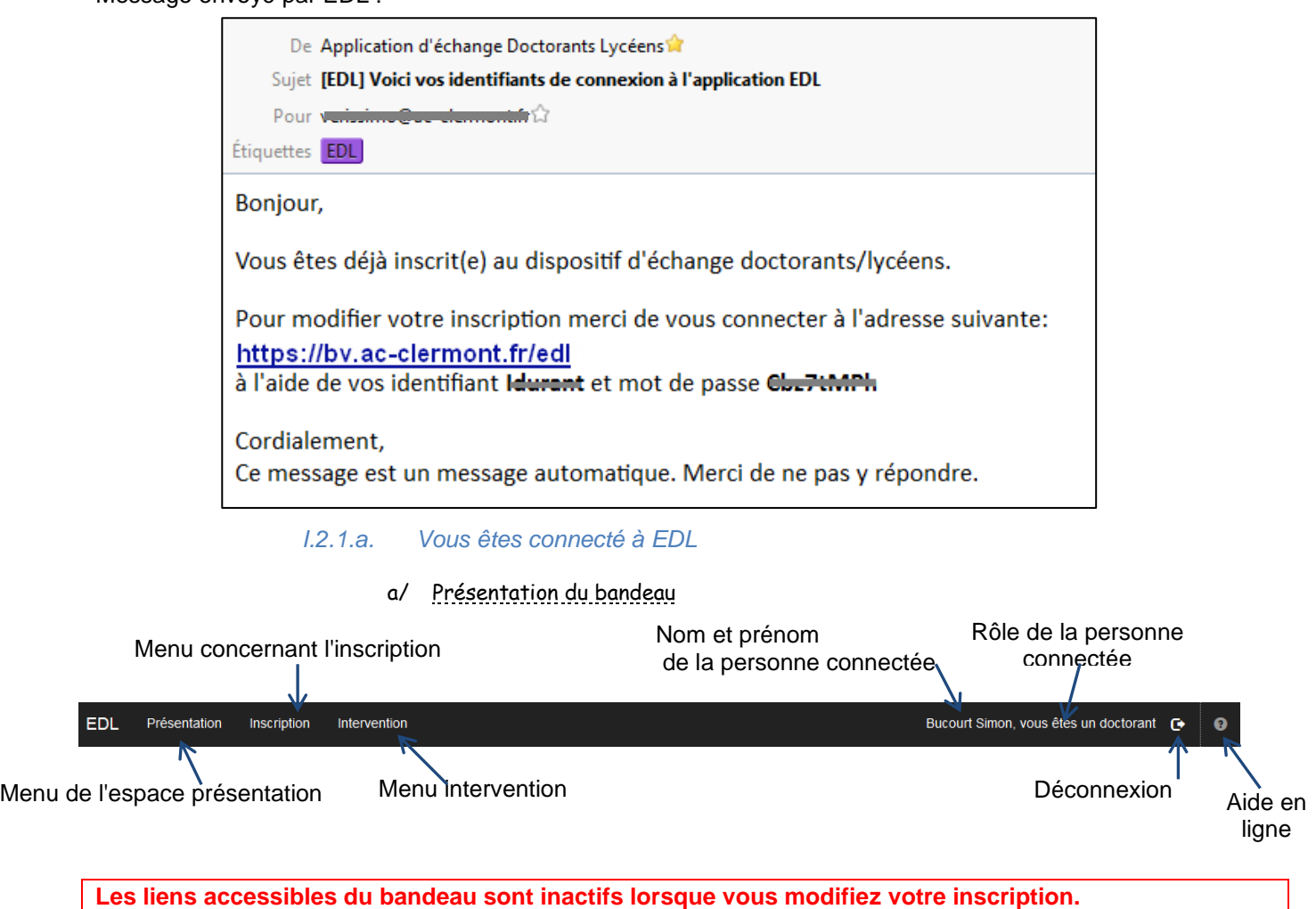

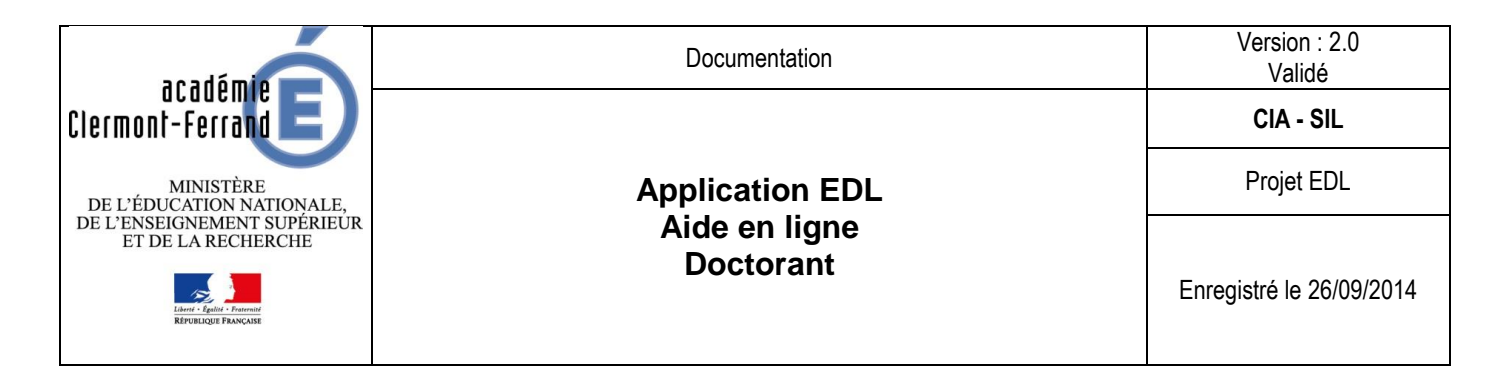

I.2.2. Compléter ou modifier les informations de votre inscription

<span id="page-7-0"></span>**La modification de votre inscription est disponible uniquement pendant la campagne d'inscription.**

Suite à votre connexion, vous avez accès à la consultation des informations de votre inscription.

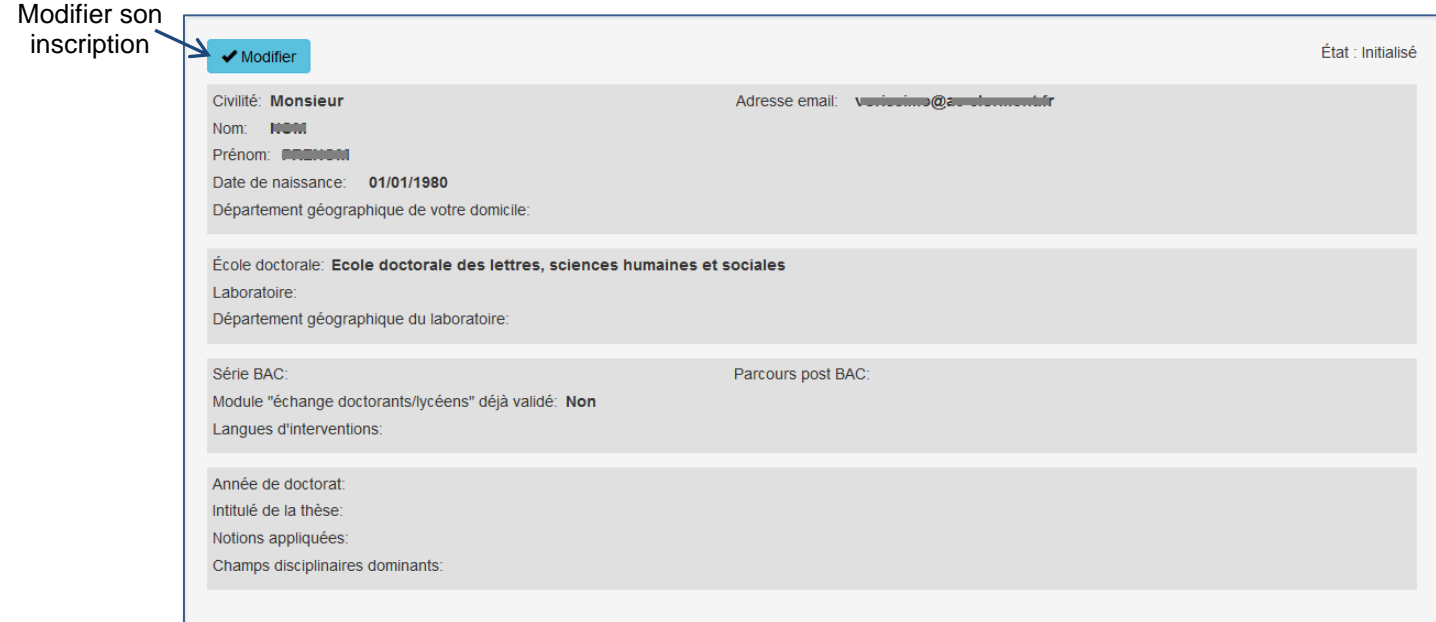

#### *I.2.2.a. Cliquer sur le bouton Modifier*

<span id="page-7-1"></span>L'écran contenant différents blocs à modifier ou compléter apparait. Les champs notés **\*** sont obligatoires.

#### a/ Premier bloc

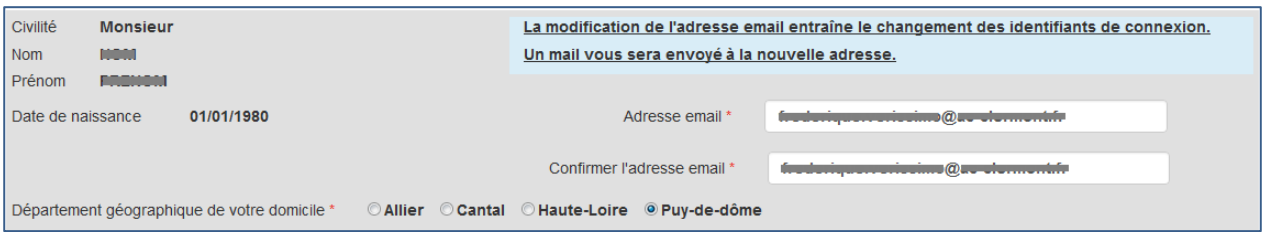

- **Civilité**, **nom**, **prénom**, **date de naissance** ne sont pas modifiables. Ces informations ont été créées lors de la création du compte.
- **L'adresse email** renseignée lors de la création du compte peut être modifiée. Le champ "Confirmer l'adresse email" doit être identique au champ "adresse email". La modification de l'email entraine obligatoirement la modification du mot de passe de connexion. L'envoi d'un message à cette nouvelle adresse sera automatiquement envoyé afin de vous communiquer les nouveaux identifiants.
- Un seul **département géographique de votre domicile** peut être sélectionné.

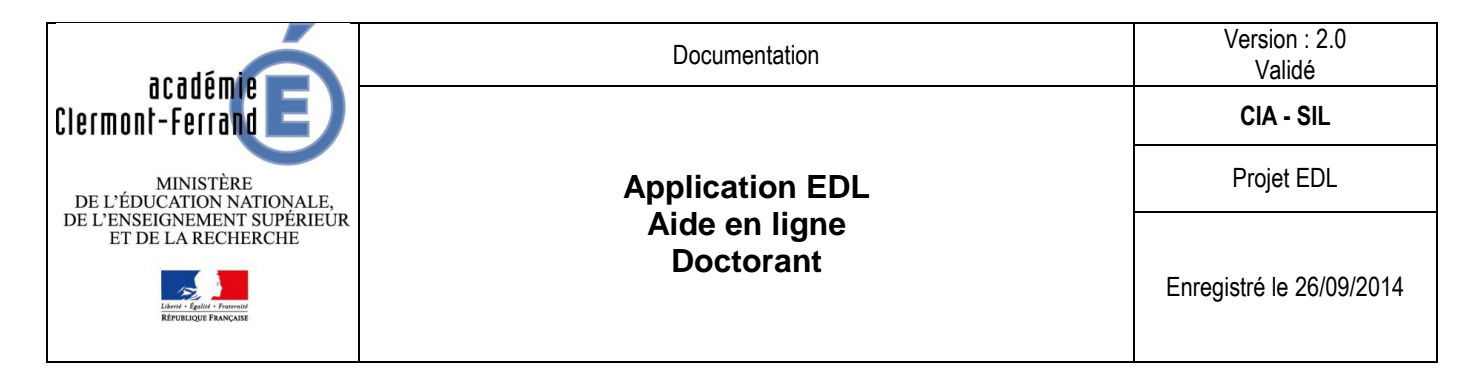

#### b/ Second bloc

c/ Troisième bloc

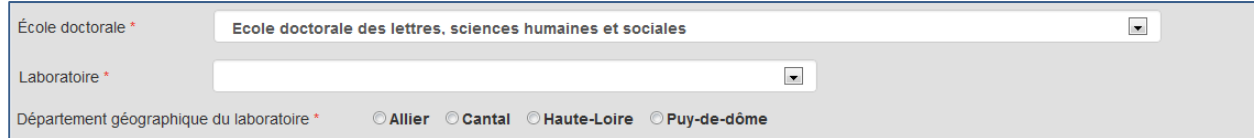

- **L'école doctorale** choisie à la création du compte peut être modifiée.
- La sélection de l'école doctorale entraine un pré filtre des **laboratoires** proposés.
- Un seul **département géographique du laboratoire** peut être sélectionné.

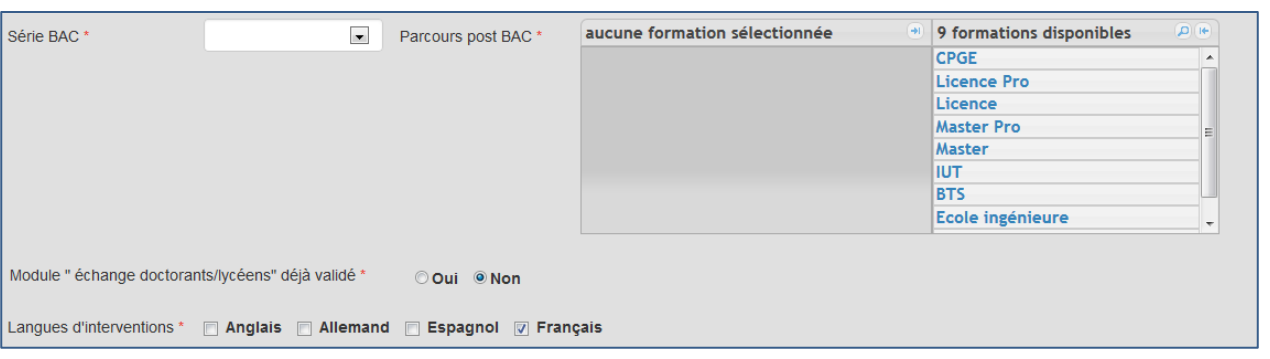

 Sélectionner la série BAC suivie dans la liste proposée. Vous devez au moins sélectionner une série BAC.

Si le BAC suivi n'est pas dans la liste, vous pouvez choisir "Autre". Une précision, obligatoire, vous sera alors demandée.

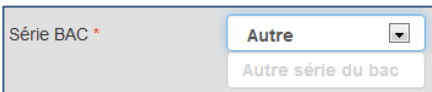

 Sélectionner parmi les formations post BAC proposée. Vous devez choisir une ou plusieurs formations. Si une formation post BAC n'est pas dans la liste, vous pouvez choisir "Autre". Une précision, obligatoire, vous sera alors demandée.

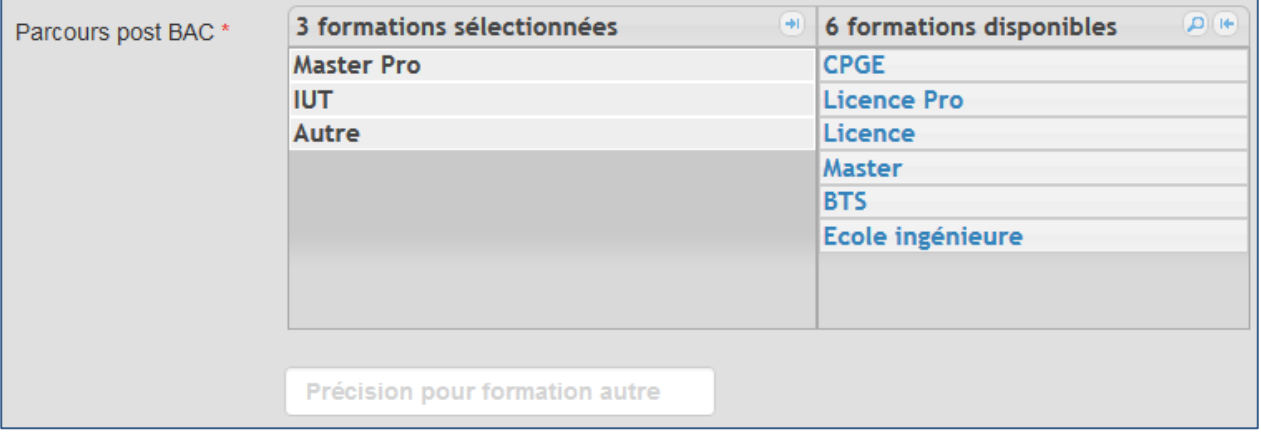

- Choisir si vous avez déjà validé le module "échange doctorants/lycéens".
- Cocher la ou les langues d'interventions possibles.

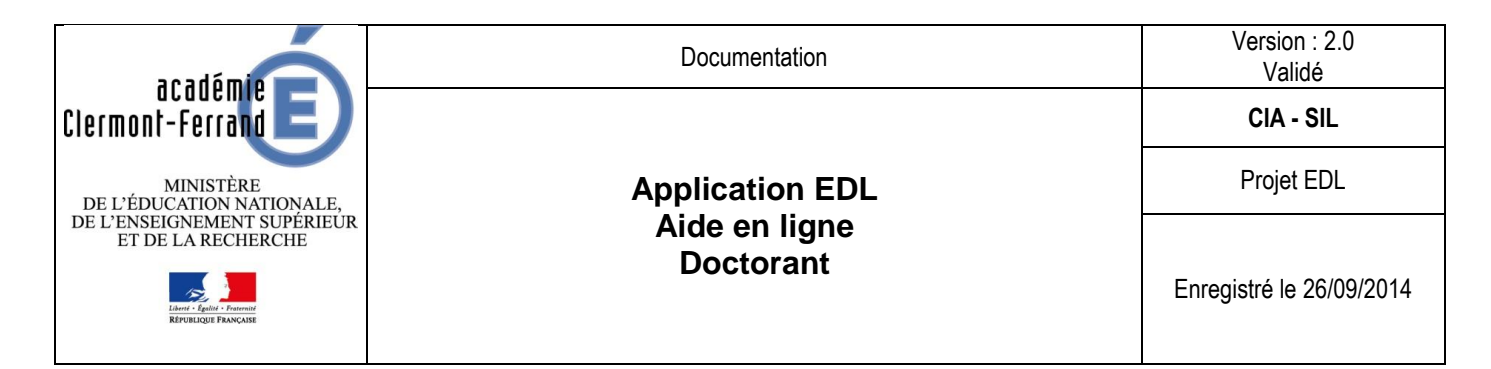

- d/ Quatrième bloc
- Choisir dans la liste l'année du doctorat.
- Renseigner l'intitulé de la thèse. Le nombre de caractères est limité à 255 maximums.

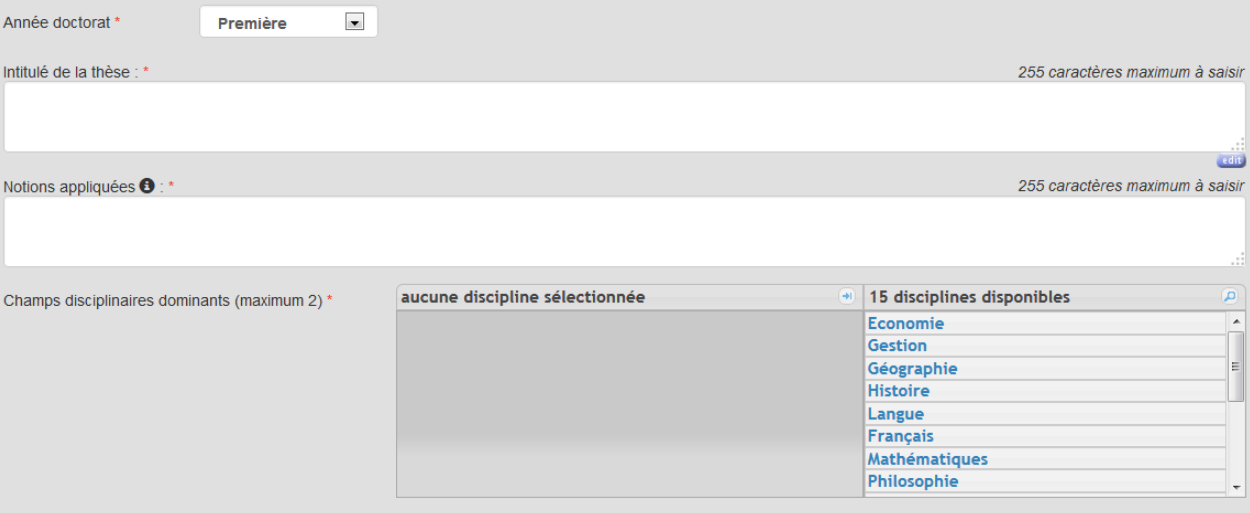

 Renseigner les notions appliquées. Le nombre de caractères est limité à 255 maximums. Une information bulle permet de connaitre l'information attendue.

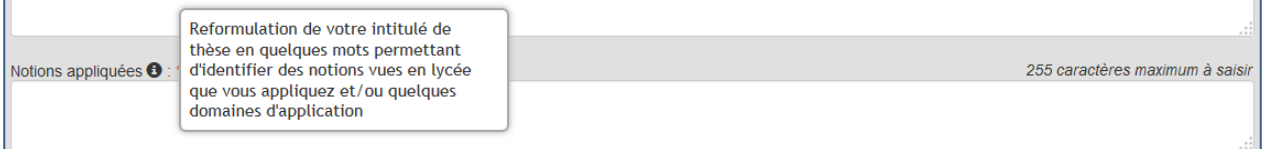

 Sélectionner dans la liste les champs disciplines correspondant à votre thèse. Au maximum 2. Si le champ n'apparait pas dans la liste vous pouvez choisir "Autre" et préciser son libellé.

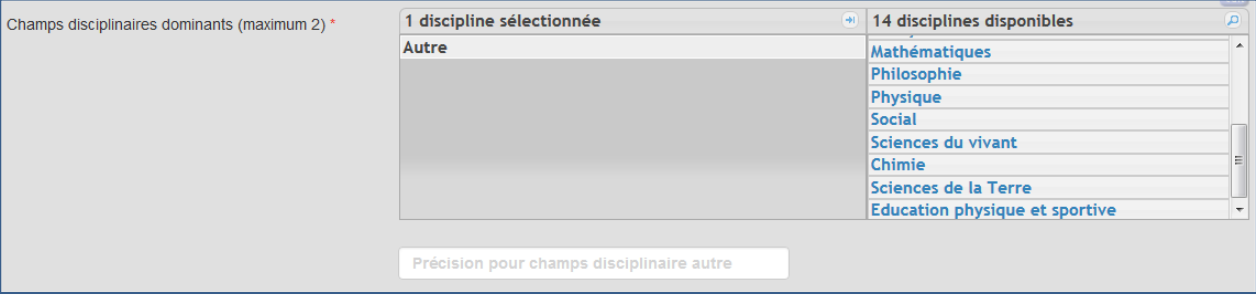

## *I.2.2.b. Vérification en cours de saisie*

<span id="page-9-1"></span><span id="page-9-0"></span>Si les deux adresses électroniques ne sont pas identiques. Un message d'erreur est indiqué "Merci de saisir la même adresse email" et le bouton "Sauvegarder" est désactivé.

#### *I.2.2.c. Vous cliquez sur le bouton "Sauvegarder"*

### a/ Des erreurs de saisie sont détectées

Les champs notés obligatoires (**\***) sont contrôlés.

Si des champs ne sont pas renseignés, vous ne pouvez pas sauvegarder. Le premier champ obligatoire manquant est indiqué.

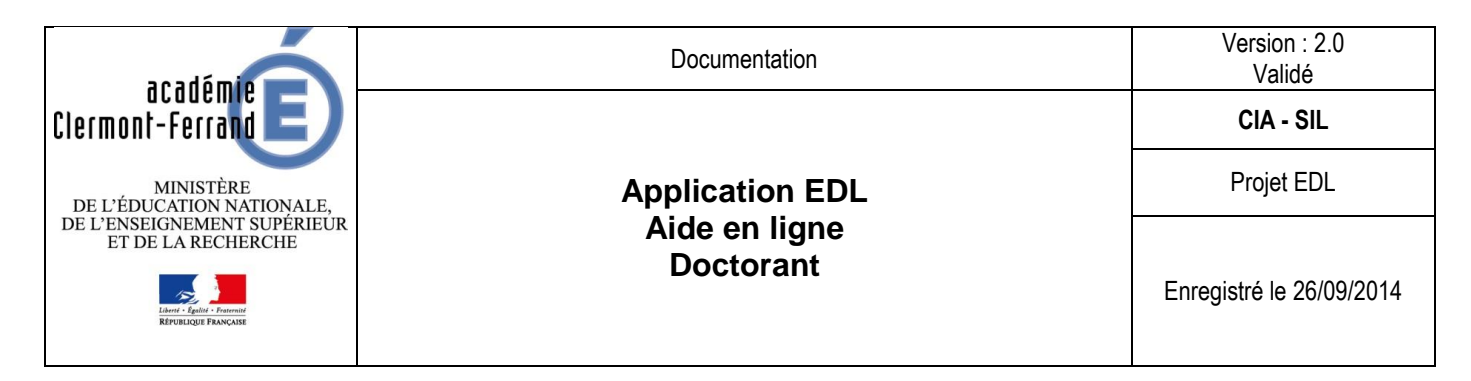

Les champs "adresse email" et/ou "confirmer l'adresse email" sont contrôlés

Si une des adresses électronique n'est pas valide, vous ne pouvez pas sauvegarder. Un message d'erreur est affiché.

#### b/ Aucune erreur de saisie n'est détectée

Retour sur l'écran de consultation.

Un message de confirmation vous indique que votre inscription a été mise à jour.

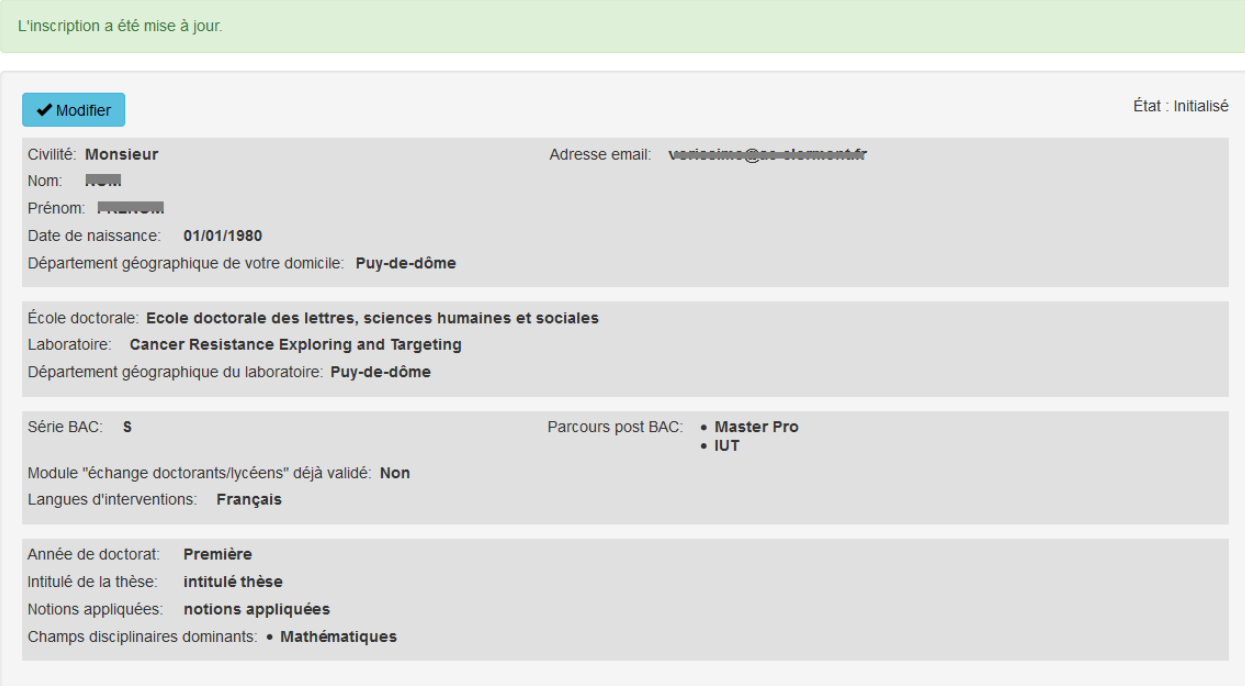

a/ Aucune erreur de saisie n'est détectée et vous avez modifié votre adresse email

Retour sur l'écran de consultation.

#### Un message de confirmation vous indique que votre inscription a été mise à jour.

L'inscription a été mise à jour. Votre adresse email a bien été modifiée

<span id="page-10-0"></span>Un message vous est envoyé par EDL vous communiquant vos nouveaux identifiants.

*I.2.2.d. Vous cliquez sur le bouton "Annuler"*

Les modifications apportées ne sont pas conservées. Retour sur l'écran de consultation.

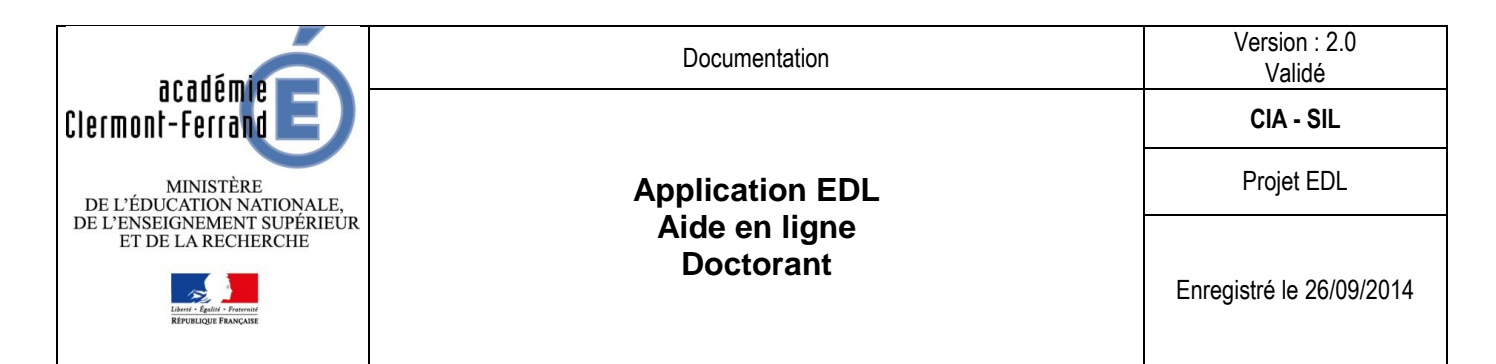

# *I.3. Consulter vos interventions*

<span id="page-11-0"></span>A partir du bandeau vous pouvez consulter vos interventions quel que soit leur état (cf. [I.2.1.a.a/Présentation du](#page-6-1)  [bandeau\)](#page-6-1)

Il suffit de cliquer sur le bouton action  $\mathbf \Theta$  en face de l'intervention voulue

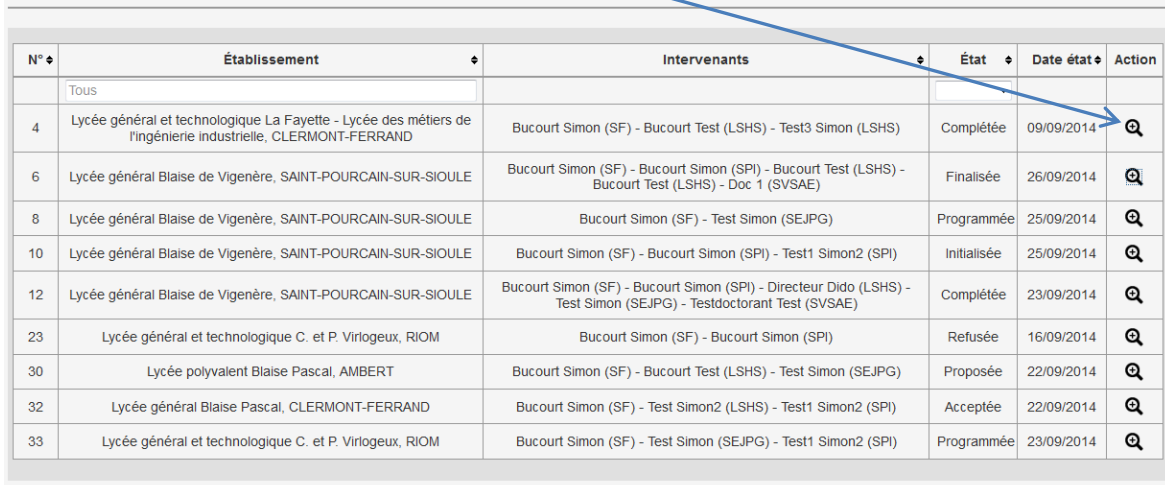

**Mes interventions** 

LSHS : Ecole doctorale des lettres, sciences humaines et sociales<br>SVSAE: Ecole doctorale des sciences de la vie, santé, agronomie, environnement<br>SEJPG : Ecole doctorale des sciences économiques, jurídiques, politiques et d

<span id="page-11-1"></span>Suivant leur état d'avancement, vous aurez accès a plus ou moins de renseignements dans le contenu de vos interventions.

# *I.4. Description des états d'une intervention*

Une intervention passe par plusieurs états :

- le pilote académique compose une intervention avec un établissement et des doctorants, l'état de l'intervention est à initialisée.
- le pilote académique envoie une proposition d'intervention à l'établissement, l'état de l'intervention est à proposée.
- Le chef d'établissement accepte la proposition d'intervention, l'état de l'intervention passe à acceptée.
- Le chef d'établissement refuse la proposition d'intervention, l'état de l'intervention passe à refusée.
- Le chef d'établissement complète l'enseignant animateur, l'état de l'intervention passe à complétée.
- Le chef d'établissement ou l'enseignant animateur complète l'intervention, le chef d'établissement soumet la complétion au pilote académique, l'état de l'intervention passe à soumise.
- Le pilote académique finalise l'intervention, l'état de l'intervention passe à finalisée.
- Le chef d'établissement détermine les dates de l'intervention, l'état de l'intervention passe à programmée.

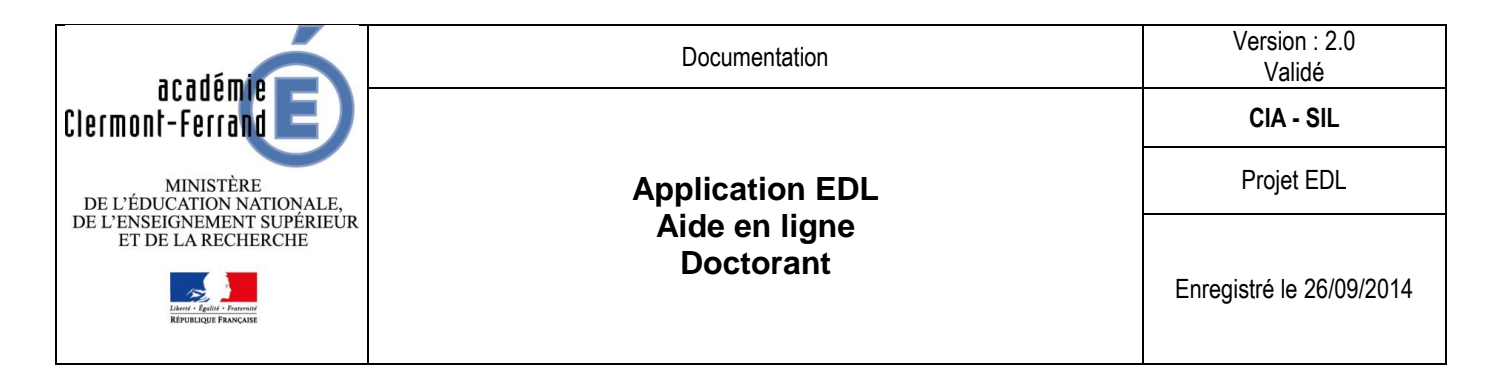

# *I.5. Accéder à l'espace présentation*

<span id="page-12-1"></span><span id="page-12-0"></span>A partir du bandeau, vous pouvez accéder à l'espace présentation. (cf. [I.2.1.a.a/Présentation du bandeau\)](#page-6-1) Rappel : les liens accessibles du bandeau sont inactifs lorsque vous modifiez votre inscription.

# *I.6. Se déconnecter d'EDL*

A partir du bandeau, vous pouvez vous déconnecter de l'application. (cf[. I.2.1.a.a/Présentation du bandeau\)](#page-6-1) Rappel : les liens accessibles du bandeau sont inactifs lorsque vous modifiez votre inscription.